## Connect to the Marion Local Terminal Server from Home

following:

- 1. Locate the program called "Remote Desktop Connection". You will normally find it by going to the START menu and then Accessories. If it is not there, try looking in the System Tools. If all else fails, you can type Remote Desktop Connection in the search box.
- 2. When the Remote Desktop Connection program is started, a window will open that looks like the

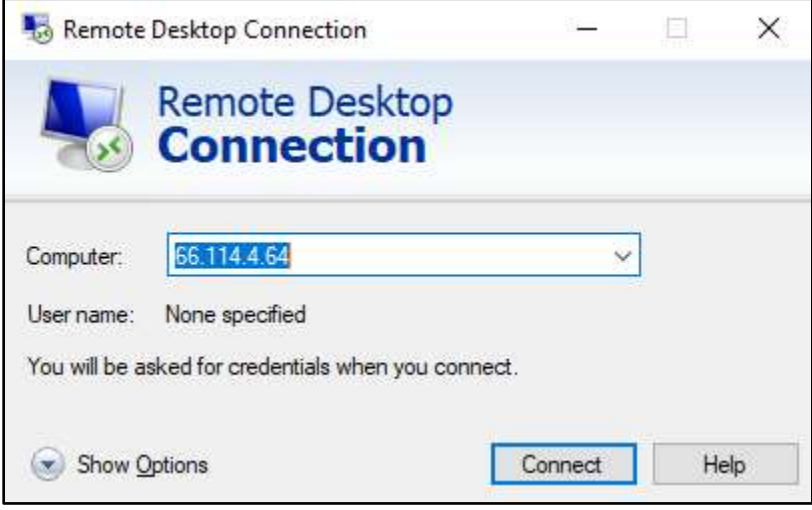

- 3. Enter the address 66.114.4.64 in the Computer box (as displayed above) and click the Connect button.
- 4. Once connected, a screen will appear requesting a username and password. If a name shows that is not you click on More Choices to login with a different account.
- 5. In the username box type  $\text{ma}\$  followed by your username. Enter your password in the password box. It must say Domain: MA under the Password box for the login to work. See the images below.

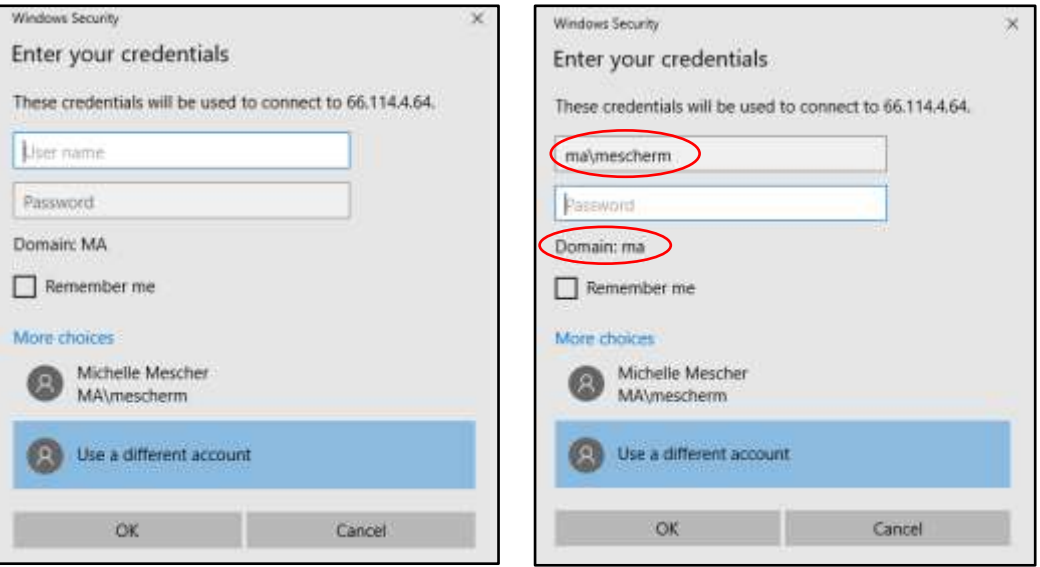

6. Click Ok to connect.

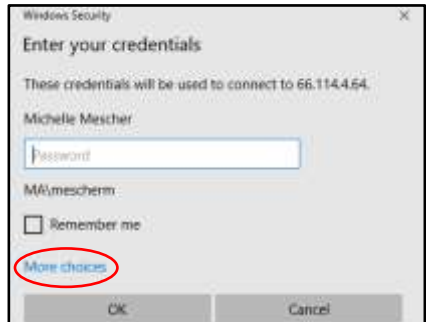

REMINDERS: Passwords are case sensitive. Do not enter your Google username to login to the terminal server.

## Did you try to connect to the Terminal Server and receive an error?

See the instructions below on how to fix some common errors with the Terminal Server.

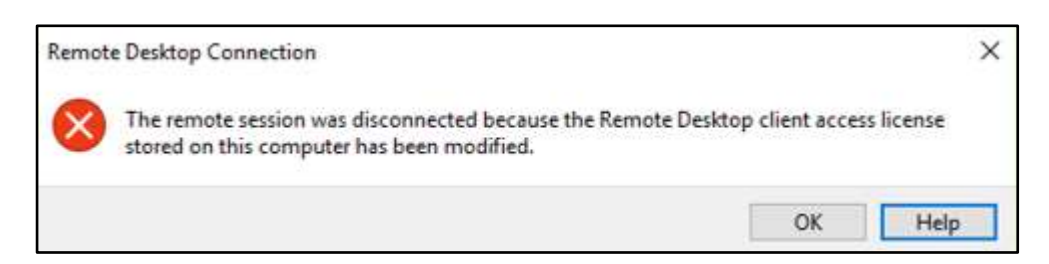

- 1. Click on Start
- 2. In the start search box type REGEDIT and press enter.
- 3. In the registry editor access the following key: HKEY\_LOCAL\_MACHINE\Software\Microsoft\MSLicensing\Store
- 4. Then delete what you find in the "Store" folder in the right side of the window.
- 5. Shutdown and restart the computer and then try to connect again.